## **Oral Health Data Dashboard: A Quick How to Guide**

**What are the Oral Health data dashboards?**

The dashboards present a wide range of data that provide an overview of oral health by geographic areas in Colorado. The geographic areas included in the dashboards are Health Statistics Region, County and State.

The dashboards help by providing a clear picture of the oral health needs in geographic areas across the state, which should help with planning, the delivery of services and quality improvement.

There are numerous indicators organized into three "themes" that include:

- Dental Care Access and Utilization
- Oral Health Burden
- Prevention Systems and Behaviors

To access the Dashboard click on or copy this link to your browser: [http://www.chd.dphe.state.co.us/topics.aspx?q=Oral\\_Health\\_Surveillance](http://www.chd.dphe.state.co.us/topics.aspx?q=Oral_Health_Surveillance)

The following web page will appear:

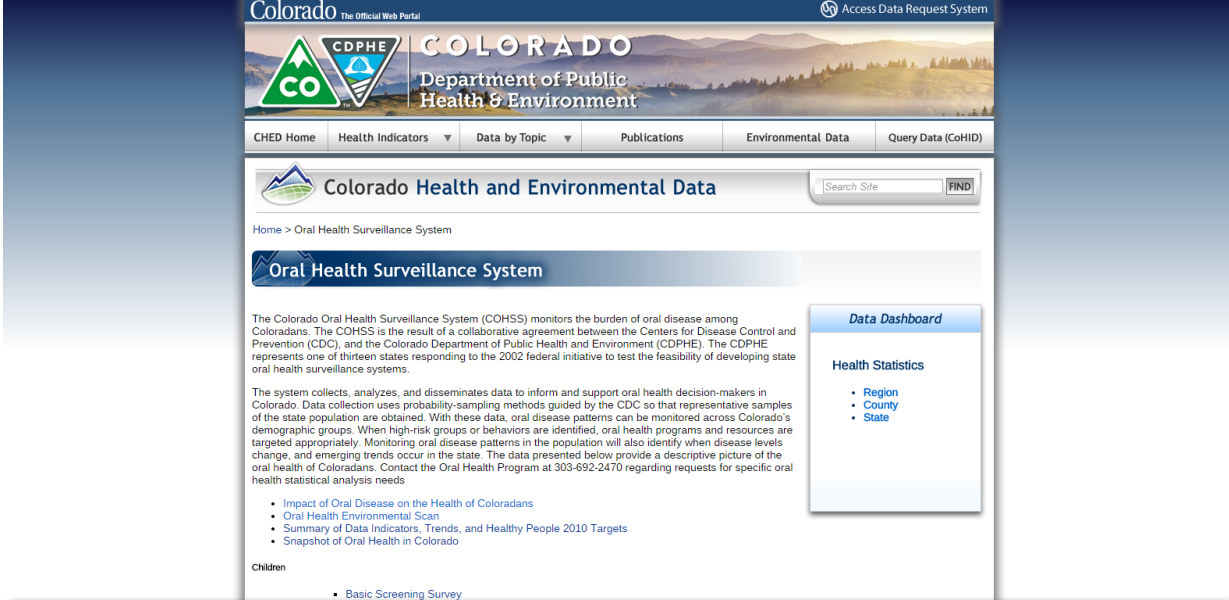

Click on one of the links: Health Statistics Region **County State** 

Depending on the link chosen, data are shown for the geographic level selected. Here's an example of what you will see:

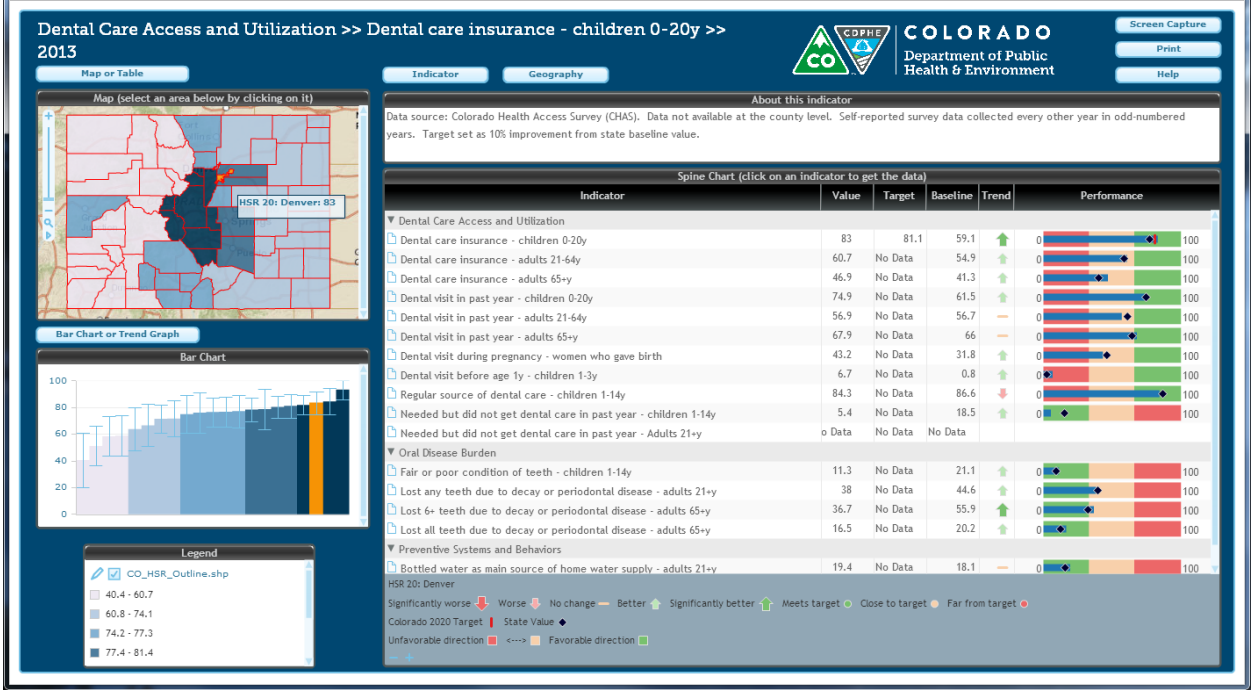

## Quick Tips

Here are some quick tips to help you get started using the OH Dashboard:

- **Select a geographic area** by hovering over an area on the map located on the top left. The Spine Chart window on the right will display the data for all of the indicators for the area selected. The bottom of the Spine Chart includes a legend, which will show the name of the selected area.
- **Select an indicator** using the Indicator button or click on an indicator in the Spine Chart window on the right. The indicator that you selected will display several pieces of information on your computer screen:
	- $\circ$  The title of the indicator is displayed on the top left.
	- o An "About the indicator" window, appearing on the top right, presents the data source, years of data available, and a description of the selected indicator.
	- $\circ$  On the left, you can use the Bar Chart or Trend Graph button, which toggles these back and forth. Both of these windows graphically display the values for the selected indicator.
- **Select a new geography** using the Geography button.
- **Use the Map or Table button** to switch back and forth between a map display and a table.